# **Erstellen eines Panoramas mit PTGui 7.8**

Zum Begriff PanoTools und PTGUI: Die "PanoTools" sind ein mächtiges aber in die Jahre geratenes Hilfsmittel von G. Dersch zum Stitchen=Zusammensetzen und optischen Korrigieren von Bildern (Photoshop-Plugin). PTGUI ist ein Kürzel für "PanoTools Graphics User Interface". Das ursprüngliche Interface lässt sich mittlerweile ohne PanoTools betreiben. Es hat sich über Jahre als eines der mächtigsten und fortschrittlichsten Programme (Shareware) für das Erstellen von Panoramen erwiesen und ist v.a. bei Allsky-Fotografen sehr beliebt.

## - **PTGui öffnen**.

 Beim ersten mal unter **"Tools" - "Options" – "Directories and Files"** die Directories setzen. Bei grossen Projekten sollte die Maximale Kontrollpunktzahl erhöht werden.

- **Einzelbilder** zurecht stellen. Darauf achten, dass die Bilder keine allzu starke Vignettierung aufweisen. Evtl. Vignettierung in Photoshop verbessern (siehe separate Anleitung).
- Mit dem "Project Assistant" "1. Select Source Images" Bilder öffnen. Exif: Übernimmt die Brennweiteneinstellung von der Digitalkamera. Normal lens (rectilinear) für alle üblichen Kamera-Objektive. Für Fischaugenobjektive, spezielle Panoramakameras mit Schwenkobjektiv, etc. sind hier natürlich andere Einstellungen zu wählen. Focal length: Hier möglichst genau die (geschätzte/notierte) Brennweite eingeben.

Im "Project Assistant" mit **"2. Generate Control Points"** gemeinsame Bildpunkte generieren, Panoramabilder ausrichten und optimieren (entspricht den Registerblättern "Control Points", "Image Parameters" und "Optimize", siehe unten). Das Panorama kann über die letzte Schaltfläche **"Create Panorama"** komplett im Project Assistant erstellt werden. Mehr Kontrolle über das Resultat gibt es aber über die Schaltfläche "Advanced >>". Sie blendet 9 weitere Register ein, welche von links nach rechts abgearbeitet werden:

# - Register **"Source Images"**

 Hier finden sich die mit dem Project Assistant geladenen Bilder. Es könnten hier durch Drücken der Schaltfläche "Add" weitere geladen werden. Am einfachsten mit dem linken Bild beginnen, dann der Reihe nach die rechts nachfolgenden Bilder. Es können mehrere Bilder miteinander geladen und später wenn nötig sortiert werden.

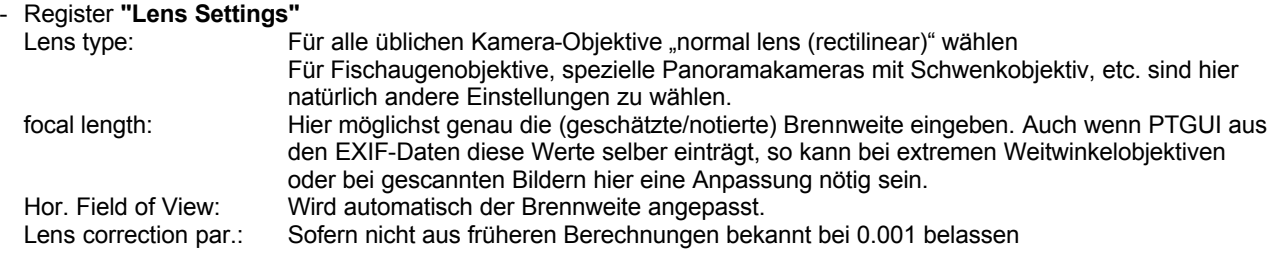

## - Register **"Panorama Settings"**

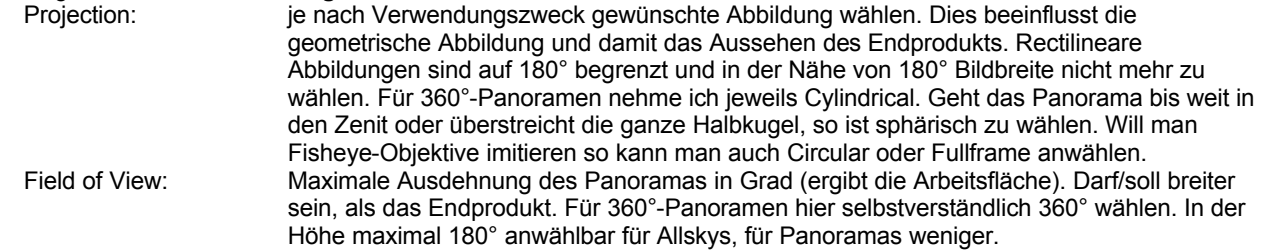

# - Register **"Crop"**

Beschneiden von Bildern mit Rändern.

## - Register **"Image parameters"**

 Dieser Arbeitsschritt war in der älteren Version besonders wichtig, damit später die Control Points einfacher gesetzt werden konnten. Mit dem "Project Assistant" ist die grobe Platzierung der Einzelbilder nicht mehr nötig: die Werte werden vom Assistenten berechnet. Wer den Assistenten komplett umgeht, weil er zuviel Freizeit hat, darf dies hier immer noch tun. Einzelne Funktionen wie die Link-Funktion unter Controll-Points stützen sich auf diese Schätzwerte ab. Hier kann auch das "Anker-Bild" gedreht werden, siehe unten.

 Yaw: Horizontale Positionierung der Bilder auf der Arbeitsfläche in Grad. Bsp: Bei fünf Bildern die (z.B. mit einem 40mm-Objektiv) in 30-Grad-Schritten aufgenommen wurden lauten die Eingaben in die 5 Felder: -60, -30, 0, +30, +60.

 Pitch: Vertikale Positionierung der Bilder auf der Arbeitsfläche in Grad. Bei Panoramas auf einer Panoramaplatte in der Regel 0. Steht die Kamera auf der Panoramaplatte 45° schräg nach oben, so dass ich kreisförmig die obere Hemisphäre aufnehme, so gebe ich hier "45" ein. Roll: Steht die Kamera bei der Aufnahme auf einer Drehplatte, so ist hier keine Angabe nötig. Wird aus der freien Hand fotografiert und liegt z.B. ein Bild völlig schief, so kann es durch die Angabe des Winkels in Grad wieder horizontal ausgerichtet werden.

Der Panorama Editor (Ctrl+E) bietet eine grobe Darstellung des Panoramas mit den in diesem Register eingetragenen Werten. Er bietet eine erste Kontrolle und ist eine grosse visuelle Hilfe, um die Bilder per drag and drop zurecht zu schieben. Die im Panorama Editor veränderten Werte für Yaw und Pitch werden sofort in die Image Parameters übernommen.

- Register **"Control Points"**

"Table" wählen. Die Tabelle gibt die Güte der Kontrollpunkte wider. Liessen sich die Bilder gut zu einem Panorama zusammenfügen, so sind die Abstände zwischen gleichen Punkten im linken/rechten Bild gering. Bei einzelnen Ausreissern sind die Punkte unter Umständen vom Assistenten schlecht gesetzt worden. Doppelklick auf die betreffende Zeile öffnet die beiden Einzelbilder. Kontrollpunkte können nun verschoben, gelöscht oder zusätzlich angelegt werden. Link, Auto und Jump helfen beim Einfügen weiterer Kontrollpunkte. Die Link-Funktion erfordert aber, dass man im Register Image Parameters einigermassen sorgfältig gearbeitet oder den Projekt Assistenten verwendet hat. Je nach gewünschter Qualität und Zahl der zu optimierenden Grössen müssen mehr oder weniger Punkte angegeben werden. 10-15 Punkte sind nicht in jedem Fall übertrieben.

Sollen die Punkte nur in der Horizontalen oder der Vertikalen angepasst werden, so kann noch der Typ verändert werden.

Register **"Optimizer"**<br>Simple:

"Ancor Image" wählen. Dieses Bild bleibt in seiner Position (yaw, pitch, roll) unverändert. "Optimize Lens Field of View" anwählen (muss unter Umständen abgewählt werden, wenn die Optimierung bei Panoramen < 360° unsinnige Brennweiten ergibt.

 Advanced: Umschalten auf Advanced lässt noch weitere Korrekturen zu: Viewpoint hilft, wenn einzelne Bilder nicht von demselben Standort aufgenommen wurden und somit verzerrt sind. Es hilft nicht gegen den Parallaxenfehler!

Mit der Schaltfläche "Run Optimizer" die Berechnung starten. Mindestens früher waren mehrere Durchgänge nötig. Insbesondere bei 360°-Panoramen ist die Software aber nicht mehr so heikel. Hat während der Fotografie die Brennweite geändert, so funktionierte die Optimierung früher nur mit dem "Panorama Tools Optimizer". Mittlerweile lässt sich angeben, dass die Brennweite für jedes Bild separat optimiert werden soll.

- **Kontrolle**: Ist die Angabe bei "Field of View" möglich? Kontrollblick auf die Abstände unter "Table" im Register Control Points. Gibt es Ausreisser?

## Falls ja:

- Zurück ins Register "Control Points". In der Liste Ausreisser aktivieren und kontrollieren. evtl löschen oder durch weitere Kontrollpunkte ergänzen.
- Zurück ins Register "Optimizer". Wiederholen der Optimierungsprozedur.

Mit ctrl+E **Panorama-Editor** öffnen. Wie liegen die Bilder? Beschreibt der Horizont ein liegendes S, so liegt dies daran, dass das im Register "Optimizer" gewählte "Anker-Bild" schief oder zu hoch liegt. "Anker-Bild" im Panorama-Editor oder im Register "Image Parameters" per Zahleneingabe zurecht rücken. Anschliessend Optimizer neu starten. Funktioniert auch per Maus im Panorama-Editor.

- Soll ein **HDR-Bild** erstellt werden und sind keine Retouschen in den Einzelpanoramen gemacht worden, so können auch nachträglich mehrere gleich optimierte Einzelpanoramen unterschiedlicher Helligkeit mittels Contrast Blending zu einem neuen Panorama zusammengesetzt werden. Einfacher ist es, PTGUI die Arbeit machen zu lassen: Unter "Exposure/HDR" kann man zwischen "True HDR" und "Exposure Fusion" auswählen. Ersteres entspricht dem generieren von einem Fliesskomma-Bild mit 32bit Farbtiefe und nachträglichem "Tone Mapping" auf ein Bild mit 8bit Farbtiefe. Das Tone Mapping kann auch nachträglich in anderer Software durchgeführt werden. Exposure Fusion entspricht dem sogenannten Contrast Blending und ist vorzuziehen, wenn Bilder grossflächig helle und dunkle Bereiche enthalten, kleinräumig aber nicht zu starken Kontrast besitzen. Danach werden die "Tone Map Settings" resp. "Fusion Settings" angepasst. Unter "Automatic exposure and color adjustment" muss per "optimize" die Kurve noch verändert werden.

- Register **"Preview**"

Include Images: alle anwählen<br>Width: vernünftige Gr vernünftige Grösse wählen

Preview drücken. Es wird eine Vorschau erstellt. Evtl. werden schon erste Fehler sichtbar, die durch bessere Optimierung/andere Kontrollpunkte verbessert werden müssen. Sonst Übergang ins

#### - Register **"Create Panorama"**

- Width/Height: Bildgrösse des Resultatfiles wählen (Entspricht der unter "Panorama Settings" gewählte Bildfläche). Bei alten Photoshopdateien ist die Fläche limitiert auf 64 Megapixel. In Windows dürfen 2048 MB nicht überschritten werden.
- File format: "Photoshop" oder "Photoshop large" anwählen.<br>Layers/Output Wurde keine HDR-Funktion gewählt, so lässt si Wurde keine HDR-Funktion gewählt, so lässt sich unter Layers auswählen, ob nur das fertige
	- Panorama oder auch die individuellen Layers ausgegeben werden sollen. Letzteres ist in der Regel vorzuziehen, da das Panorama im Photoshop oder ähnlichen Programmen nachbearbeitet werden muss.

Wurde eine DRI-Methode (=Dynamic Range Increase) gewählt, d.h. entweder HDR (=High Dynamic Range-Bild) oder Exposure Fusion (=Contrast Blending), dann sind weitere Angaben über die auszugebenden Ebenen zu machen. LDR = Low Dynamic Range steht für Ausgabe von Photoshopdatei, jpg oder tif zur Verfügung, HDR für Ausgabe von 32bit-Dateien welche nachträglich ein Tone Mapping brauchen.

- Advanced: Algorythmen auswählen.
- Layers: Für die Weiterverarbeitung in Photoshop "Blended and Layers" wählen.
- Include Images: alle anwählen
- Dateiname für das Resultatfile angeben.

"Create Panorama" drücken. Das Panorama wird berechnet.

- Zur **Ebenen-Nachbearbeitung** Photoshop öffnen. Falls man das Panorama im Format (\*.psd, \*.psb) angelegt und "Blended and Layers" angewählt hat, wurden die Einzelbilder farblich so korrigiert, dass Übergänge kaum mehr sichtbar sind. Trotzdem kann man die einzelnen Ebenen in Photoshop anwählen und die Übergänge vom einen ins nächste Bild korrigieren, indem man sie in unrelevante, dunkle Bildteile verlegt. Dazu müssen mit dem Stift mit den Farben schwarz/weiss die Masken verändert werden. Die einzelnen Bildebenen sind farblich und in der Helligkeit aber nur korrigiert worden, wenn unter "Create Panorama" "Color correct individual Layers"angewählt wurde. Somit lassen sich
	- Sichtbare Übergänge in dunkle oder unwichtige Bildteile verschieben
	- Übergänge verbessern
	- Bildteile bei bewegten Objekten (z.B. umherwandernde Personen) aus den Einzelbildern auswählen.

Einzelne dunkle Übergangspassagen können durch eine Einstellungsebene (Kurven/Gammakorrektur) und dem auf wenige Prozent Dichte eingestellten Pinsel retuschiert werden.

- Stitchfehler, Staub, Artefakte (vor allem wegen Parallaxenfehler im Vordergrund) mit dem **Kopierstempel** korrigieren.
- **Allgemeine Retouschen** sowie Gammakorrekturen und andere Bildkorrekturen vornehmen.
- Achtung: Bei 360°-Panoramen KEINE **Bildkorrekturen am Bildrand** vornehmen, da sich das Bild sonst nur mit hartem Übergang schliesst. Muss auch am Bildrand eine Bearbeitung stattfinden, so müssen die zu bearbeitenden Teile zuerst vom Bildrand weggebracht werden: Entweder durch Änderung der Projektionsrichtung durch Konvertierung im PTGUI resp. mit PanoTools oder durch Erweiterung der Bildfläche über den rechten Rand hinaus und Kopie von den entsprechenden Bildteilen von der linken Seite. Ebenso wird vorgegangen, wenn bei zylindrischen Panoramen die **Blickrichtung** geändert werden muss.
- **Konvertierung**: Bei Allsky-Aufnahmen kann mit dem Befehl Remap der alten PanoTools wiederum ein Fisheye oder ein Bild einer verspiegelten Kugel (>180°) gewonnen werden. Das neue PTGUI kann Bilder ebenfalls konvertieren, indem einzelne Bilder geöffnet, die Angaben "Lens Type" und "Projection" angepasst werden und das gewünschte Bild ausgegeben wird. Wichtig: vor der Ausgabe "Set Optimum Size" anwenden. Es kann sogar ein Quicktime-Movie ausgegeben werden.
- Bild **freistellen**, endgültige Grösse berechnen. Erst am Schluss leicht nachschärfen.

#### - **Präsentation**:

- Kamerafahrten als Video oder Exe-File
- Ausbelichtung / Druck (aufgezogen, laminiert, gerahmt)
- Zum herumfahren
	- mit Standalone-Viewer (z.B. FSPViewer)
	- im Internet in Form von Java-Applets (ptViewer von Dersch oder Fulvio Senore)
	- Evtl. Bild vorher mit dem Programm CreatePTV.exe \*.ptv erstellen (besserer Schutz und Download in Teilen) - Im Internet in Form von Flash oder Shockwave-Applikationen
- Quicktime-Movie
- Kuppelprojektion in Planetarien mit Digidome

# **Links :**

Allgemeine Panorama-Seite mit Links<br>
Dänisches Panorama-Forum mit Beispielen<br>
http://www.panoramas.dk/index.html Dänisches Panorama-Forum mit Beispielen<br>PTGUI und Tutorials PTGUI und Tutorials<br>
PanoTools, Originalseite<br>
http://www.ptgui.com/<br>
http://webuser.fh-furtw PanoTools, Originalseite http://webuser.fh-furtwangen.de/%7Edersch/ pTViewer 2.8 von Fulvio Senore http://www.fsoft.it/panorama/ptviewer.htm Privisive 2.5 volt in the Sunction of the Hugh Hitp://www.photocreations.ca/panotools/<br>
PanoTools, Weiterentwicklung http://www.photocreations.ca/panotools/<br>
Gratisprogramm mit wenig Möglichkeiten http://www.foto-freeware. Gratisprogramm mit wenig Möglichkeiten http://www.foto-freeware.de/autostitch.php Ausgezeichnete Anleitung zu "Contrast Blending" http://www.digiachim.de/DRI/index.htm

http://wiki.panotools.org/